# **FCC ID : RMRVANTEC-NSTWIFI**

\*\*\* USER'S MANUAL \*\*\*

### **The Federal Communication Commission Statement**

This equipment has been tested and found to comply with the limits for a Class B Digital Device, pursuant to Part 15 of the FCC rules. These limits are designed to provide reasonable protection against harmful interference in a residential installation. This equipment generates, uses and can radiate radio frequency energy and, if not installed and used in accordance with the instruction, may cause harmful interference to radio communication. However, there is no guarantee that interference will not occur in a particular installation. If this equipment does cause harmful interference to radio or television reception, which can be determined by turning the equipment off and on, the user is encouraged to try to correct the interference by one of more of the following measures: -

- **Reorient or relocate the receiving antenna.**
- **Increase the separation between the equipment and receiver.**
- Connect the equipment into an outlet on a circuit different from that to which the receiver is **connected.**
- **Consult the dealer or an experienced Radio/TV technician for help.**

Use only shielded cables to connect I/O devices to this equipment. You are cautioned that change or modifications not expressly approved by the party responsible for compliance could void your authority to operate the equipment.

THIS DEVICE COMPLIES WITH PART 15 OF FCC RULES. OPERATION IS SUBJECT TO THE FOLLOWING TWO CONDITIONS:

1 This device may not cause harmful interference and

2 This device must accept any interference received, including interference that may cause undesired operation.

#### **The antenna used for this transmitter must not be collocated or operation in conjunction with any other antenna or transmitter.**

Notice : The changes or modifications not expressly approved by the party responsible for compliance could void the user's authority to operate the equipment.

IMPORTANT NOTE: To comply with the FCC RF exposure compliance requirements, no change to the antenna or the device is permitted. Any change to the antenna or the device could result in the device exceeding the RF exposure requirements and void user's authority to operate the device.

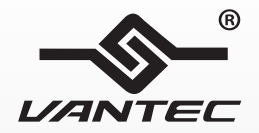

# **NexStar** HARD DRIVE DOCK **WiFi**

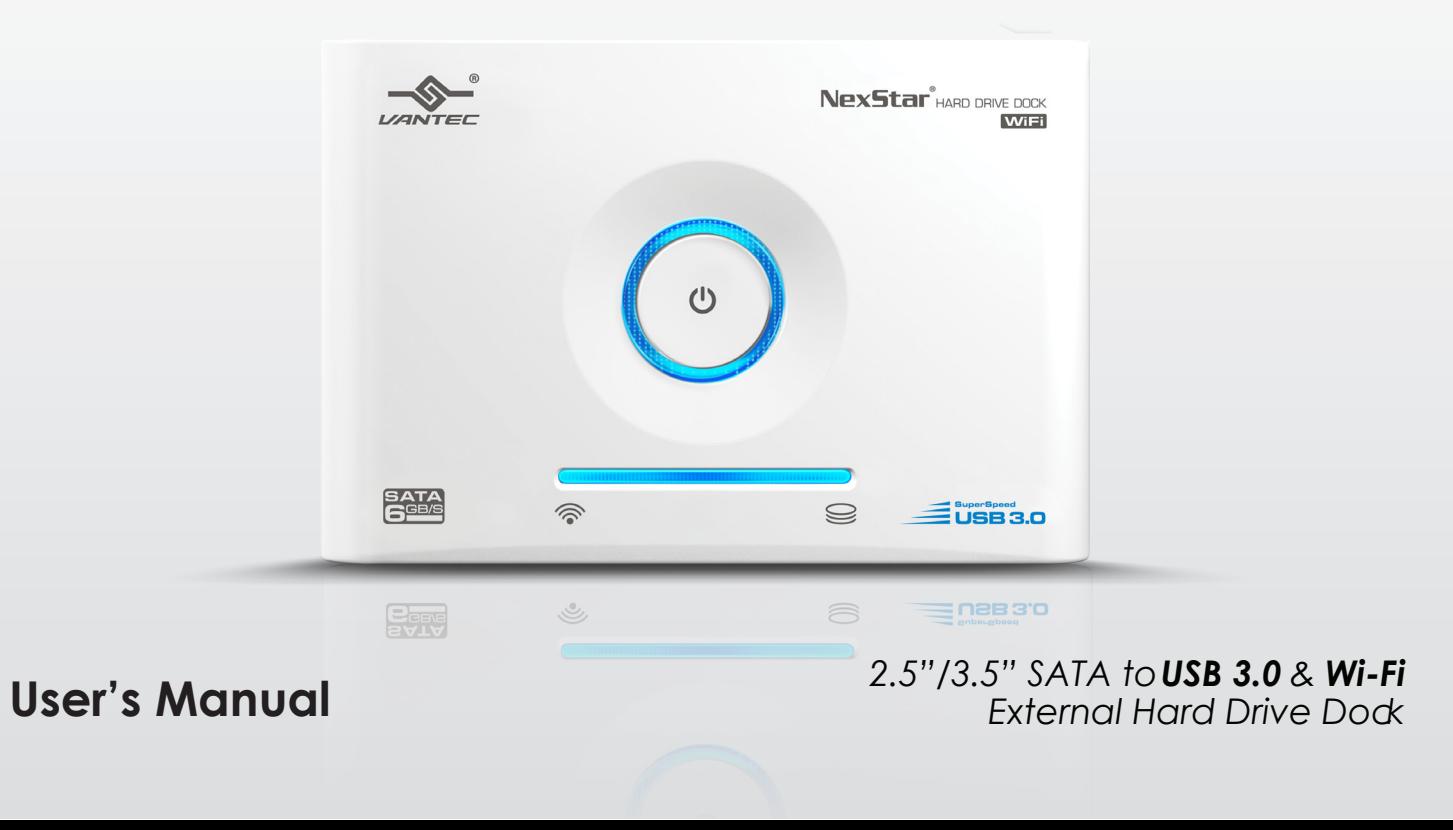

# **PACKAGE CONTENTS**

*2.5"/3.5" SATA to USB 3.0 & Wi-Fi Hard Drive Dock*

- 1. NexStar WiFi Hard Drive Dock
- 2. Power Adapter
- USB 3.0 Cable 3.
- User's Manual 4.

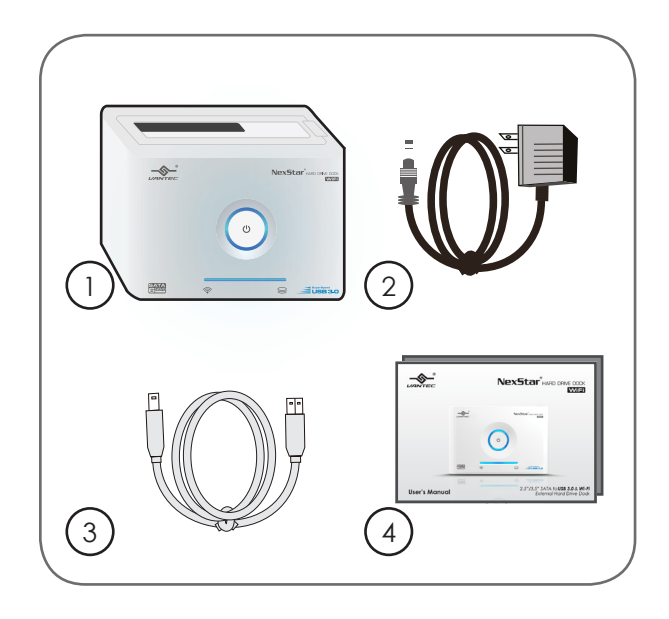

#### **Trademarks**

Microsoft, Windows NT/2000/XP/Vista/7/8 are trademarks of Microsoft Corporation.

Apple, the Apple logo, iPad, iPhone, and iPod touch are trademarks of Apple Inc., registered in the U.S. and other countries. App Store is a service mark of Apple Inc.

iTunes is for legal or rightholder-authorized copying only. Don't steal music.

Google Play is a trademark of Google Inc.

NexStar is a registered trademark of Vantec Thermal Technologies.

# **TABLE OF CONTENTS**

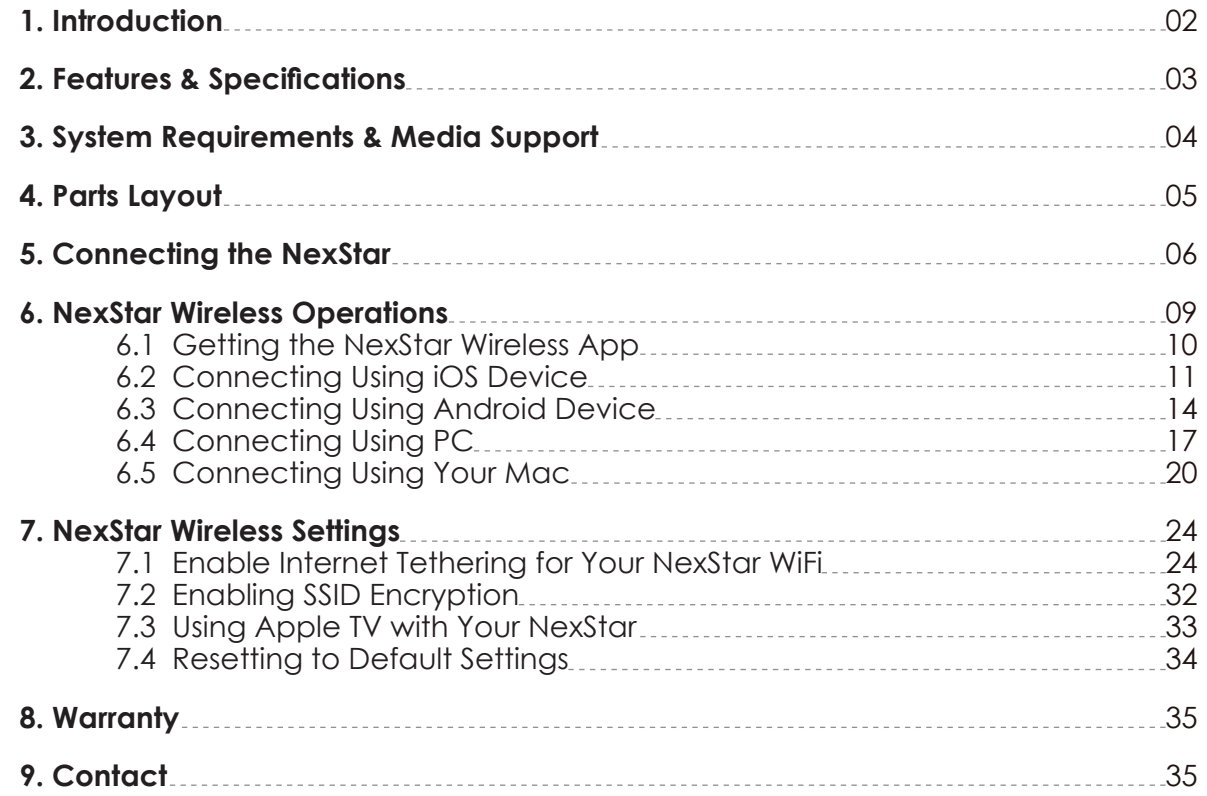

Table of Contents

# **1. INTRODUCTION**

The Vantec NexStar® WiFi Hard Drive Dock is a complete and easy way to access all those files stored away in your hard drives. Now integrated with Wi-Fi, the NexStar provides quick access to your data through your personal Smart Phone or Tablet PC. Whether it is an iOS or Android™ device, download the NexStar WiFi App through the App Store<sup>SM</sup> and Google Play Store. In addition, the NexStar WiFi Hard Drive Dock supports UPnP for seamless device compatibility so bringing you contents to your home theater has never been easier. The NexStar allows simultaneous connection up to 3 devices. Simply insert any 2.5" or 3.5" SATA hard drive into the NexStar and you are ready to browse your files over the multiple platforms in your arsenal. The NexStar also contains USB 3.0 for when you need fast direct access to your data from your computer making it perfect solution to access any hard drives in seconds.

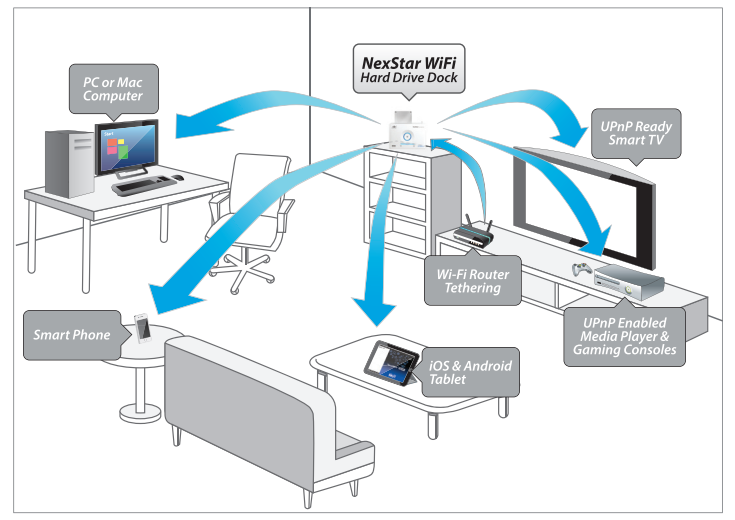

Introduction

## **2. FEATURES & SPECIFICATIONS**

*2.5"/3.5" SATA to USB 3.0 & Wi-Fi Hard Drive Dock*

- External Hard Drive Dock for Smart Devices
- Support Upload and Download From External Storage Through Wi-Fi
- Support Wi-Fi 802.11 b/g/n Transfer
- Support Wi-Fi Security Protection WEP/WPA/ WPA2
- Multiple Users Simultaneous Connection
- Native iOS & Android App Downloadable Via iTunes & Google Play
- Support PC/Mac Wireless Access Over SMB
- Support USB 3.0 Transfer Rate Up To 5Gbps
- Support SATA I/II/III 2.5" and 3.5" Hard Drives
- Supports UPnP Media Server

#### *Features Specifications*

Model: Hard Drive Size: Internal Interface: External Interface:

File System: Wi-Fi Interface:

Power Supply: Material: Dimension:

NST-D306WS3 2.5" & 3.5" Hard Drive SATA I/II/III USB 3.0 (Backwards compatible with USB 2.0 & 1.1) NTFS, FAT32 802.11 b/g/n Wi-Fi AP Tethering Supported Wi-Fi Encryption: WEP/WPA/WPA2 Support WPS 150 Mbit Transfer Rate AC Adapter Plastic 136 x 83 x 87

Features & Specifications

# **3. SYSTEM REQUIREMENTS & MEDIA SUPPORT**

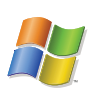

#### **Microsoft Windows XP / Vista / 7 / 8**

- 1. For USB 3.0 speeds, the system must support USB 3.0 specifications.
- 2. For USB 2.0 speeds, the system must support USB 2.0 specifications.

#### **Apple iPhone/iPad/iPod Touch iOS 4.0 & higher**

- 1. Open-In function requires previously installed Apps to support file.
- 2. Airplay support requires devices to be under the NexStar wi-fi network.

#### *Supported Media Playback*

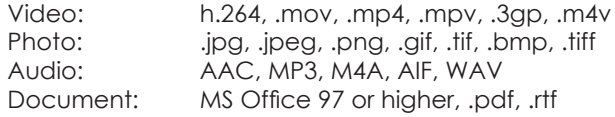

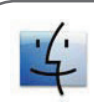

#### **Mac OS X 10.6 & higher**

- 1. For USB 3.0 speeds, the system must support USB 3.0 specifications.
- 2. For USB 2.0 speeds, the system must support USB 2.0 specifications.

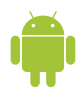

**Android Phone Ver. 2.1 & higher Android Pad Ver. 3.0 & higher**

#### *Supported Media Playback*

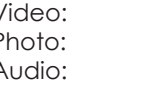

h.264, .mov, .mp4, .mpv, .3gp, .m4v ipg, .png, .gif, .tif, .bmp, .webp AAC, MP3, M4A, AIF, WAV

#### **4. PARTS LAYOUT** *2.5"/3.5" SATA to USB 3.0 & Wi-Fi Hard Drive Dock*

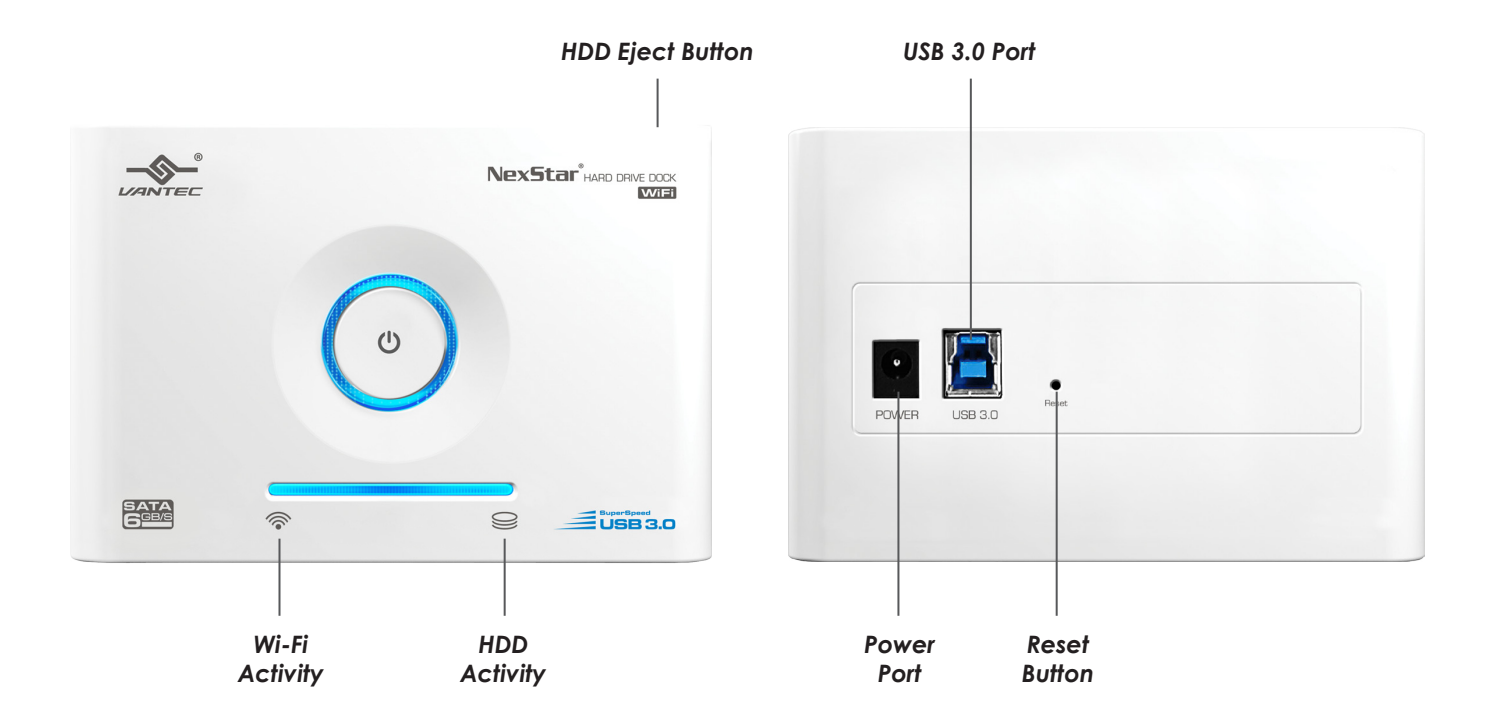

Parts Layout

#### **5. CONNECTING THE NEXSTAR** *Using USB to Connect to Your Computer*

**Conectar el NexStar a su PC mediante USB Connecter le NexStar à votre ordinateur via USB NexStar per USB mit Ihrem Computer verbinden Collegamento di NexStar al computer usando il collegamento USB USB を用いて NexStar をコンピューターに接続する** 使用**USB**将**NexStar**连接电脑 使用**USB**將**NexStar**連接電腦

1. Connect the power adapter to the NexStar.

Conecte el adaptador de alimentación al NexStar. Branchez l'adaptateur d'alimentation sur le NexStar. Schließen Sie das Netzteil an den NexStar an. Collegare l'adattatore di corrente a NexStar. 電源アダプターをNexStarに接続します。 将电源变压器连接 NexStar。

將電源變壓器連接 NexStar。

2. Connect the USB 3.0 cable to the NexStar and attach the other end to your computer.

Conecte el cable USB 3.0 al NexStar y a su PC.

Branchez le câble USB 3.0 sur le NexStar et branchez l'autre extrémité sur votre ordinateur.

Verbinden Sie das USB 3.0-Kabel mit dem NexStar, schließen Sie das andere Ende an Ihren Computer an.

Attaccare il cavo USB 3.0 a NexStar e l'altra estremità al computer.

USB 3.0 ケーブルをNexStarに接続し、もう一方の端をお使いのコンピュ ーターに取り付けます。

将USB 3.0 缆线连接 NexStar, 再将另一端连接您的电脑。

將 USB 3.0 纜線連接 NexStar,再將另一端連接您的雷腦。

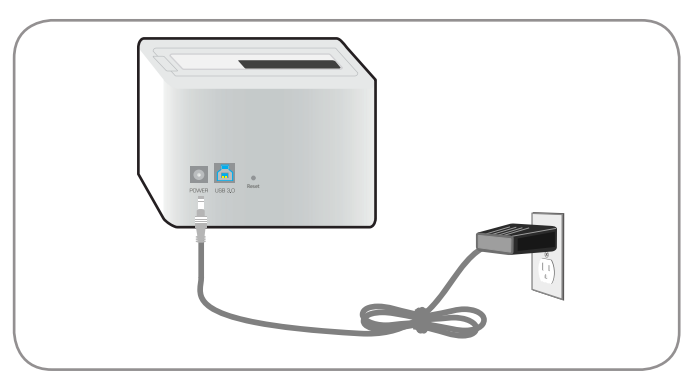

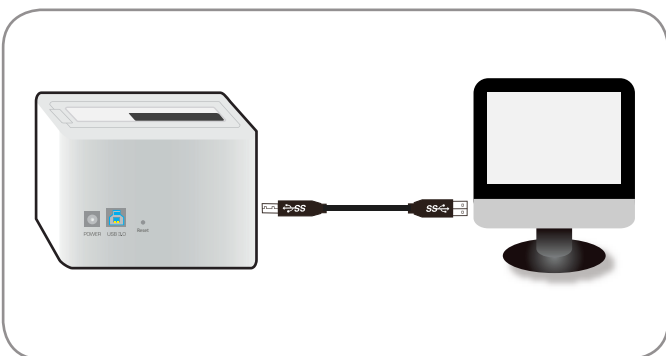

Connecting the NexStar

3. Insert 2.5" or 3.5" SATA hard drive into the slot.

Inserte la unidad de disco duro SATA de 2,5" o 3,5" en la ranura.

Insérez un disque dur SATA 2,5" ou 3,5" dans la fente.

Stecken Sie die 2,5- oder 3,5-Zoll-SATA-Festplatte in den Steckplatz.

Inserire il disco rigido SATA 2,5" o 3,5" nell'alloggio.

2.5 インチまたは 3.5 インチ SATA ハードドライブをスロットに挿入 します。

将2.5"或3.5"SATA硬碟插入插槽。

將2.5"或3.5"SATA 硬碟插入插槽。

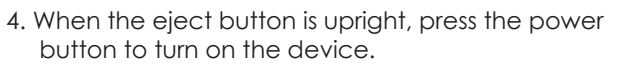

Cuando el botón de expulsión esté recto, presione el botón de alimentación para encender el dispositivo.

Lorsque le bouton Ejecter est en haut, appuyez sur le bouton d'alimentation pour allumer l'appareil.

Wenn die Auswurftaste aufrecht ist, drücken Sie die Ein-/Austaste zum Einschalten des Gerätes.

Quando il tasto di espulsione è in posizione verticale, premere il tasto d'alimentazione per accendere il dispositivo.

イジェクトボタンが立っているとき、電源ボタンを押してデバイスの 電源をオンにします。

当退出按钮向上弹起时,按下电源按钮开启装置电源。

當退出按鈕向上彈起時,按下電源按鈕開啟裝置電源。

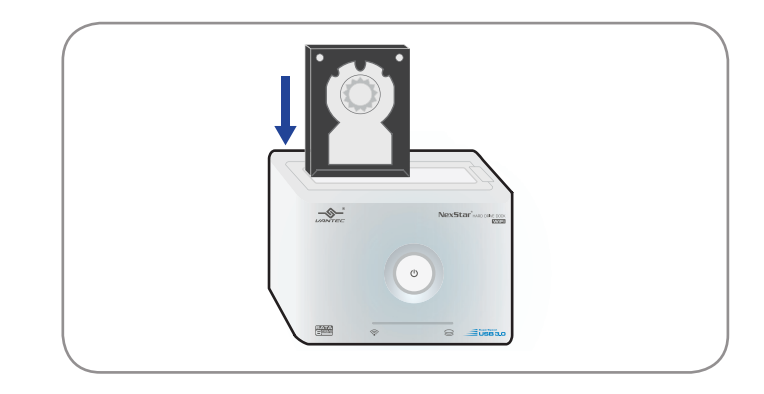

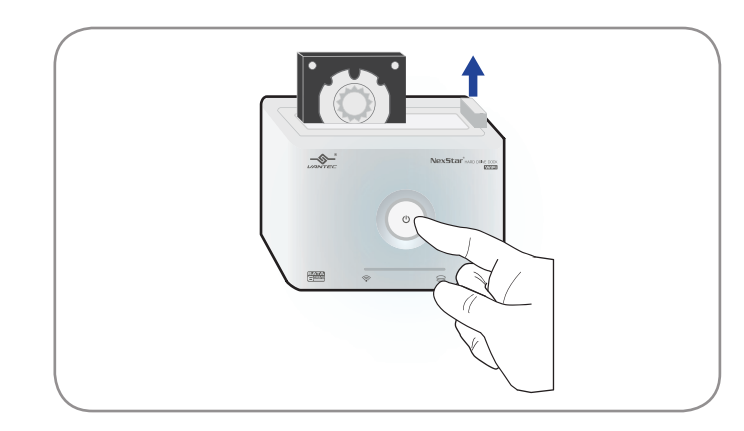

Connecting the NexStar

5. Your computer will detect the hard drive and you may begin using the NexStar.

El equipo detectará la unidad de disco duro y podrá comenzar a utilizar el NexStar.

Votre ordinateur détectera le disque dur et vous pourrez alors utiliser le NexStar.

Ihr Computer erkennt die Festplatte und Sie können mit der Nutzung des NexStar beginnen.

Il computer rileverà il disco rigido, quindi si può iniziare ad usare NexStar.

コンピューターがハードドライブを検出するので、NexStar の使用を開始 できます。

电脑将侦测到硬碟,此时便可开始使用 NexStar。

電腦將偵測到硬碟,此時便可開始使用 NexStar。

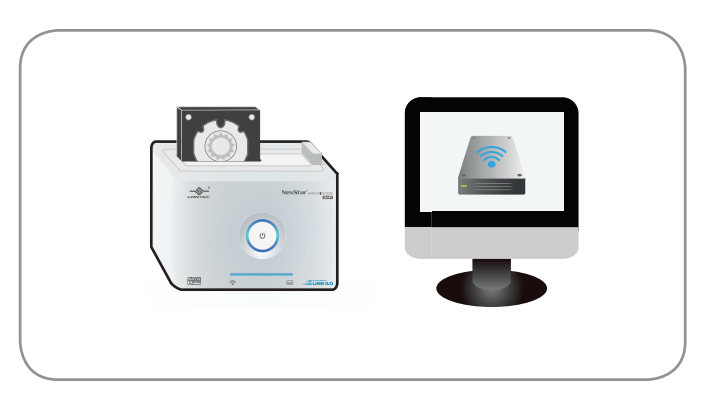

Connecting the NexStar

## **6. NEXSTAR WIRELESS OPERATIONS**

*Using Wi-Fi with NexStar Hard Drive Dock*

#### **Default Settings**

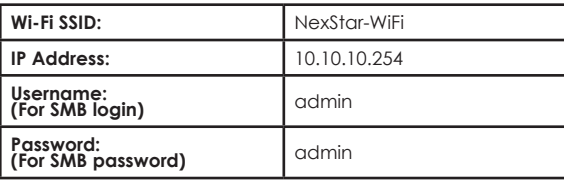

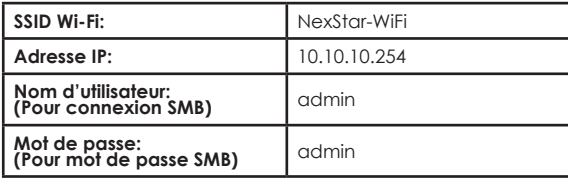

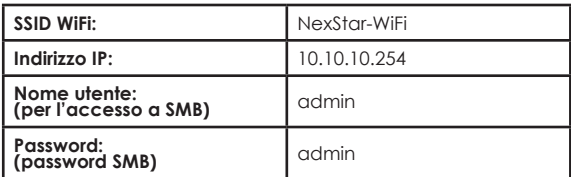

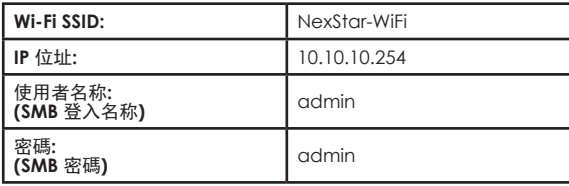

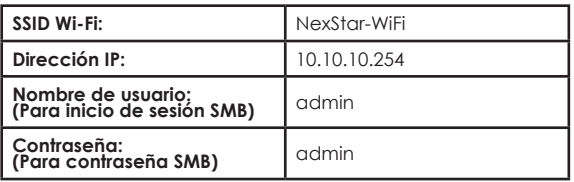

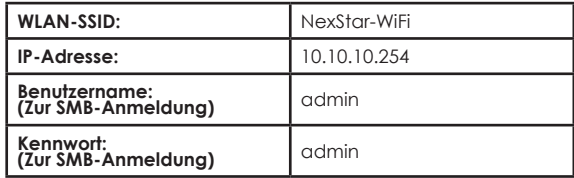

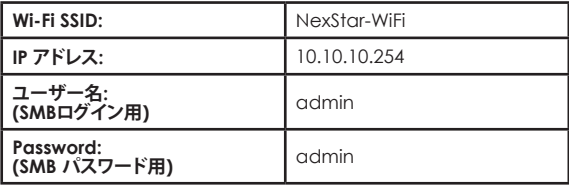

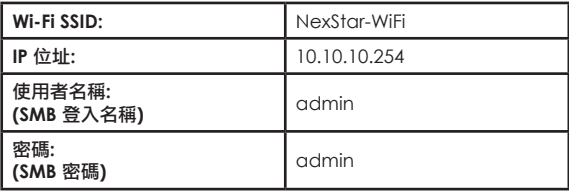

# **6.1 NEXSTAR WIRELESS OPERATIONS**

*Getting the NexStar WiFi App*

**Obtener la aplicación WiFi NexStar Obtenir l'app NexStar WiFi NexStar WiFi-App beziehen Ottenere l'applicazione NexStar WiFi NexStar WiFiアプリを取得する** 取得**NexStar WiFi**应用程式 取得**NexStar WiFi**應用程式

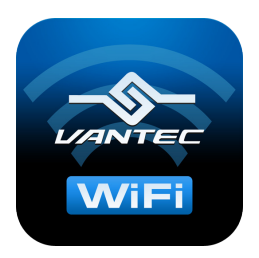

Open the Apple App Store<sup>SM</sup> or Google Play Store on your respective iOS or Android device. Search for the App "NexStar WiFi" and proceed with the App installation.

Abra Apple App Store<sup>SM</sup> o Google Play Store en su dispositivo iOS o Android correspondiente. Busque la aplicación "NexStar WiFi" y proceda con la instalación de la misma.

Ouvrez Apple App Store<sup>§M</sup> ou Google Play Store sur votre appareil iOS ou Android. Cherchez l'app "NexStar WiFi" et continuez avec l'installation de l'app.

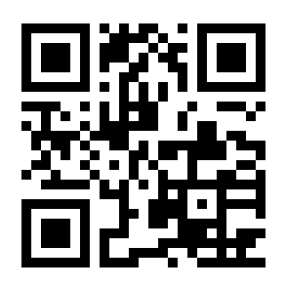

Öffnen Sie den Apple App Store<sup>sM</sup> bzw. Google Play Store an Ihrem entsprechenden iOS- oder Android-Gerät. Suchen Sie nach der App "NexStar WiFi" und fahren Sie mit der App-Installation fort.

Aprire l'Apple App Store<sup>sM</sup> o Google Play Store sul dispositivo iOS o Android. Cercare l'applicazione "NexStar WiFi" e procedere con l'installazione dell'applicazione.

アップル社の App Store™ または Google Play Store をそれぞれの iOS または Android デバイスで開 きます。「NexStar WiFi」 アプリを検索し、アプリのインストールを進めてください。

在 iOS 或 Android 装置中开启 Apple App Store™ 或 Google Play Store 後, 搜寻 「NexStar WiFi」 应用程式并进行安装。

在 iOS 或 Android 裝置中開啟 Apple App Store<sup>sM</sup> 或 Google Play Store 後,搜尋「NexStar WiFi」應用 程式並進行安裝。

#### **6.2 NEXSTAR WIRELESS OPERATIONS** *Connecting Using Your iOS Device*

1. Connect the power adapter to the NexStar and press the power button.

Conecte el adaptador de alimentación al NexStar y presione el botón de alimentación.

Branchez le cordon d'alimentation sur le NexStar et appuyez sur le bouton d'alimentation.

Schließen Sie das Netzteil an den NexStar an, drücken Sie die Ein-/Austaste.

Collegare l'adattatore di corrente a NexStar e premere il tasto d'alimentazione.

電源アダプターを NexStar に接続し、電源ボタンを押します。

将电源变压器连接 NexStar, 然後按下电源按钮。

將雷源變壓器連接 NexStar,然後按下雷源按鈕。

2. The NexStar will automatically be in Wi-Fi mode if the USB cord is detached.

El NexStar pasará automáticamente al modo Wi-Fi si el cable USB se desenchufa.

Le NexStar sera automatiquement en mode Wi-Fi si le câble USB n'est pas branché.

Der NexStar ruft den WLAN-Modus automatisch auf, wenn das USB-Kabel getrennt ist.

NexStar accederà automaticamente alla modalità Wi-Fi se il cavo USB è scollegato.

USB コードが取り外されている場合、NexStar は自動的に Wi-Fi

モードになります。

若拔除 USB 缆线, NexStar 将会自动进入 Wi-Fi 模式。

若拔除 USB 纜線, NexStar 將會自動進入 Wi-Fi 模式。

**Conectar utilizando un dispositivo iOS Connexion en utilisant votre appareil iOS Über Ihr iOS-Gerät verbinden Collegamento usando il dispositivo iOS iOS デバイスを用いて接続する**  使用**iOS**装置进行连线 使用**iOS**裝置進行連線

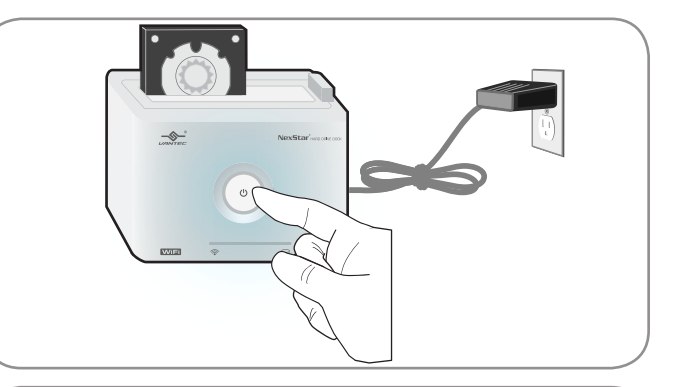

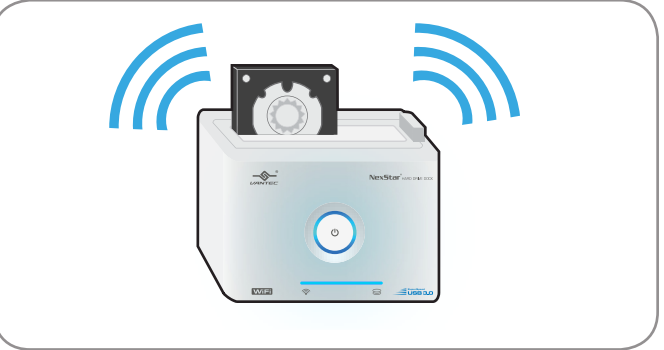

3. Please allow at least 40 seconds for the Wi-Fi signal to be ready.

Deje que transcurran al menos 40 segundos para que la señal Wi-Fi esté preparada.

Veuillez attendre au moins 40 secondes pour que le signal Wi-Fi soit prêt.

Bitte warten Sie mindestens 40 Sekunden, bis das WLAN-Signal bereit ist.

Ci vogliono almeno 40 secondi perché il segnale Wi-Fi sia pronto. Wi-Fi 信号が準備完了になるまで最低 40 秒かかると見ておいてください。 请等待至少 40 秒,直到 Wi-Fi 讯号就绪。

請等待至少 40 秒,直到 Wi-Fi 訊號就緒。

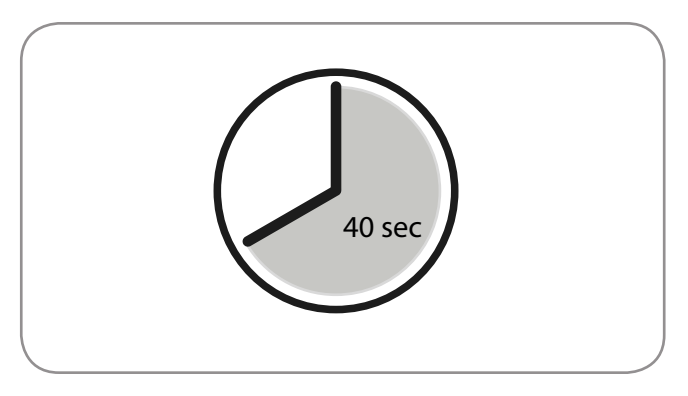

4. On your iOS device, go to Settings>Wi-Fi and connect to the "NexStar-WiFi" access point.

En el dispositivo iOS, vaya a Configuración > Wi-Fi y conéctese al punto de acceso "NexStar-WiFi".

Sur votre appareil iOS, allez dans Paramètres > Wi-Fi et connectezle au point d'accès "NexStar-WiFi".

Rufen Sie an Ihrem iOS-Gerät Einstellungen > WLAN auf, stellen Sie eine Verbindung zum "NexStar-WiFi"-Zugangspunkt her.

Sul dispositivo iOS, andare a Impostazioni > Wi-Fi ed eseguire la connessione al punto d'accesso "NexStar-WiFi".

お使いの iOS デバイスで、[設定] > [Wi-Fi] に移動し、「NexStar-WiFi」 アクセ スポイントに接続します。

在您的 iOS 装置上,前往「设定」>「Wi-Fi」并连接「NexStar-WiFi」存 取点。

在您的 iOS 裝置上,前往「設定」>「Wi-Fi」並連接「NexStar-WiFi」存 取點。

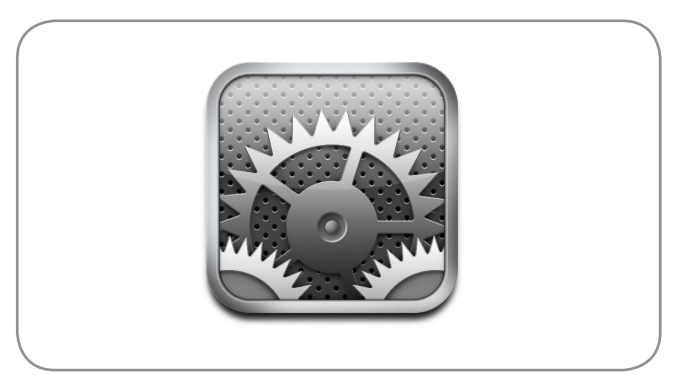

5. Once connected, you may now use NexStar WiFi App to navigate and browse your hard drive.

Una vez conectado, podrá utilizar la aplicación NexStar WiFi para navegar y explorar su unidad de disco duro.

Une fois qu'il est connecté, vous pouvez utiliser l'app NexStar WiFi pour naviguer et parcourir le contenu de votre disque dur.

Sobald die Verbindung hergestellt ist, können Sie die NexStar WiFi-App zum Navigieren und Durchsuchen Ihrer Festplatte nutzen.

Dopo la connessione, è possibile usare l'applicazione NexStar WiFi App navigare e sfogliare il disco rigido.

接続すると、NexStar WiFi アプリを使用してハードドライブのナビゲートと ブラウズができるようになります。

完成连线後,您便可使用 NexStar WiFi 应用程式浏览您的硬碟。

完成連線後,您便可使用 NexStar WiFi 應用程式瀏覽您的硬碟。

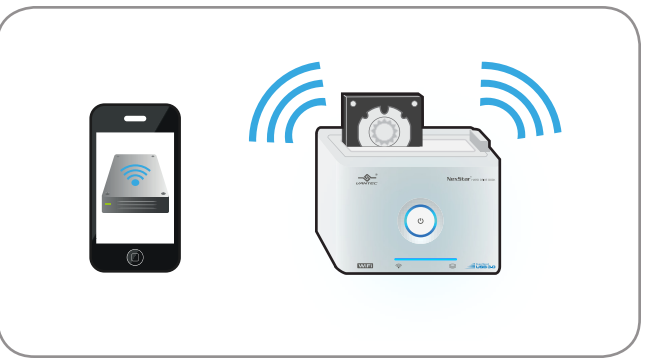

#### **6.3 NEXSTAR WIRELESS OPERATIONS** *Connecting Using Your Android Device*

1. Connect the power adapter to the NexStar and press the power button.

Conecte el adaptador de alimentación al NexStar y presione el botón de alimentación.

Branchez le cordon d'alimentation sur le NexStar et appuyez sur le bouton d'alimentation.

Schließen Sie das Netzteil an den NexStar an, drücken Sie die Ein-/Austaste.

Collegare l'adattatore di corrente a NexStar e premere il tasto d'alimentazione.

電源アダプターを NexStar に接続し、電源ボタンを押します。

将电源变压器连接 NexStar, 然後按下电源按钮。

將雷源變壓器連接 NexStar,然後按下雷源按鈕。

2. The NexStar will automatically be in Wi-Fi mode if the USB cord is detached.

El NexStar pasará automáticamente al modo Wi-Fi si el cable USB se desenchufa.

Le NexStar sera automatiquement en mode Wi-Fi si le câble USB n'est pas branché.

Der NexStar ruft den WLAN-Modus automatisch auf, wenn das USB-Kabel getrennt ist.

NexStar accederà automaticamente alla modalità Wi-Fi se il cavo USB è scollegato.

USB コードが取り外されている場合、NexStar は自動的に Wi-Fi

モードになります。

若拔除 USB 缆线,NexStar 将会自动进入 Wi-Fi 模式。

若拔除 USB 纜線, NexStar 將會自動進入 Wi-Fi 模式。

**Conectar utilizando un dispositivo Android Connexion en utilisant votre appareil Android Über Ihr Android-Gerät verbinden Collegamento usando il dispositivo Android Android デバイスを用いて接続する**  使用Android<mark>装置进行连线</mark><br>使用Android裝置進行連線

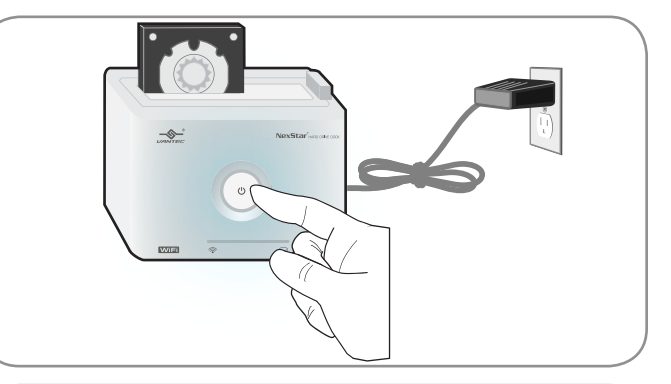

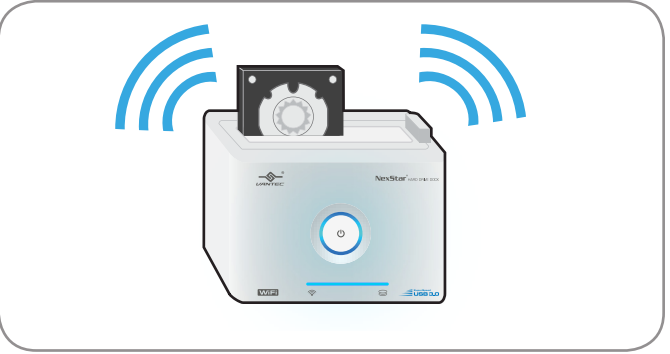

3. Please allow at least 40 seconds for the Wi-Fi signal to be ready.

Deje que transcurran al menos 40 segundos para que la señal Wi-Fi esté preparada.

Veuillez attendre au moins 40 secondes pour que le signal Wi-Fi soit prêt.

Bitte warten Sie mindestens 40 Sekunden, bis das WLAN-Signal bereit ist.

Ci vogliono almeno 40 secondi perché il segnale Wi-Fi sia pronto. Wi-Fi 信号が準備完了になるまで最低 40 秒かかると見ておいてください。

请等待至少 40 秒,直到 Wi-Fi 讯号就绪。

請等待至少 40 秒,直到 Wi-Fi 訊號就緒。

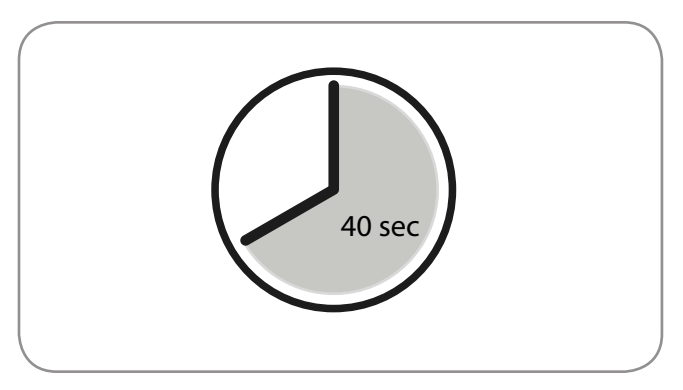

4. Go to Settings>Wireless & Networks>Wi-Fi and connect to the "NexStar-WiFi" access point.

Vaya a Configuración> Inalámbrico y redes> Wi-Fi y conéctese al punto de acceso "NexStar-WiFi".

llez dans Paramètres > Sans fil & Réseau et connectez-le au point d'accès "NexStar-WiFi".

Rufen Sie an Ihrem iOS-Gerät Einstellungen > WLAN auf, stellen Sie eine Verbindung zum "NexStar-WiFi"-Zugangspunkt her.

Andare su Impostazioni > Wireless e reti > Wi-Fi ed eseguire la connessione al punto d'accesso "NexStar-WiFi".

[設定] > [ワイヤレスとネットワーク] > [Wi-Fi] に移動し、「NexStar-WiFi」 ア クセスポイントに接続します。

前往「设定」>「无线与网路」> Wi-Fi 并连接「NexStar-WiFi」存取点。

前往「設定」>「無線與網路」> Wi-Fi 並連接「NexStar-WiFi」存取點。

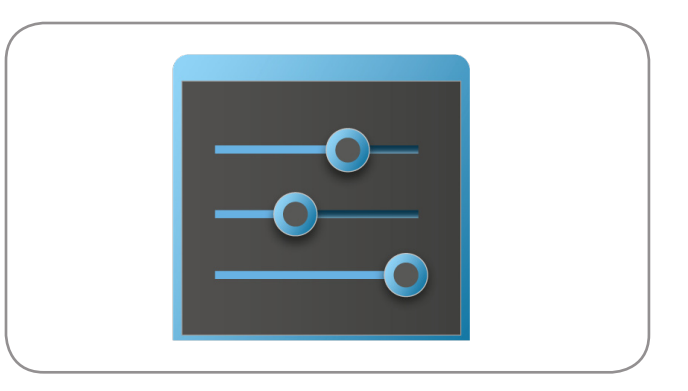

5. Once connected, you may now use NexStar WiFi App to navigate and browse your hard drive.

Una vez conectado, podrá utilizar la aplicación NexStar WiFi para navegar y explorar su unidad de disco duro.

Une fois qu'il est connecté, vous pouvez utiliser l'app NexStar WiFi pour naviguer et parcourir le contenu de votre disque dur.

Sobald die Verbindung hergestellt ist, können Sie die NexStar WiFi-App zum Navigieren und Durchsuchen Ihrer Festplatte nutzen.

Dopo la connessione, è possibile usare l'applicazione NexStar WiFi App navigare e sfogliare il disco rigido.

接続すると、NexStar WiFi アプリを使用してハードドライブのナビゲートと ブラウズができるようになります。

完成连线後,您便可使用 NexStar WiFi 应用程式浏览您的硬碟。 完成連線後,您便可使用 NexStar WiFi 應用程式瀏覽您的硬碟。

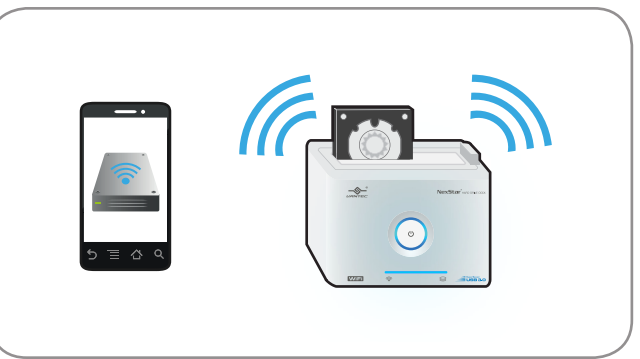

#### **6.4 NEXSTAR WIRELESS OPERATIONS** *Connecting Using Your PC*

1. Connect the power adapter to the NexStar and press the extension of the extension of the extension of the NexStar and press the extension of the extension of the Next and press the extension of the extension of the ext power button.

Conecte el adaptador de alimentación al NexStar y presione el botón de alimentación.

Branchez le cordon d'alimentation sur le NexStar et appuyez sur le bouton d'alimentation.

Schließen Sie das Netzteil an den NexStar an, drücken Sie die Ein-/Austaste.

Collegare l'adattatore di corrente a NexStar e premere il tasto d'alimentazione.

電源アダプターを NexStar に接続し、電源ボタンを押します。

将电源变压器连接 NexStar, 然後按下电源按钮。

將雷源變壓器連接 NexStar,然後按下雷源按鈕。

2. The NexStar will automatically be in Wi-Fi mode if the USB cord is detached.

El NexStar pasará automáticamente al modo Wi-Fi si el cable USB se desenchufa.

Le NexStar sera automatiquement en mode Wi-Fi si le câble USB n'est pas branché.

Der NexStar ruft den WLAN-Modus automatisch auf, wenn das USB-Kabel getrennt ist.

NexStar accederà automaticamente alla modalità Wi-Fi se il cavo USB è scollegato.

USB コードが取り外されている場合、NexStar は自動的に Wi-Fi モードになります。

若拔除 USB 缆线,NexStar 将会自动进入 Wi-Fi 模式。

若拔除 USB 纜線,NexStar 將會自動進入 Wi-Fi 模式。

**Conectar utilizando su equipo PC Connexion en utilisant un ordinateur PC Über Ihren PC-Computer verbinden Collegamento usando il computer PC PC ピューターを用いて接続する**  使用**PC**电脑进行连线

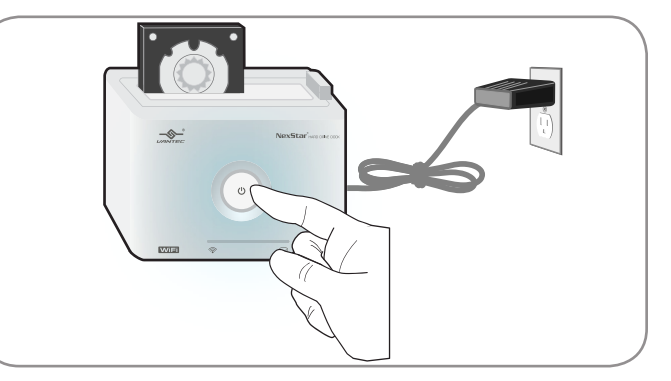

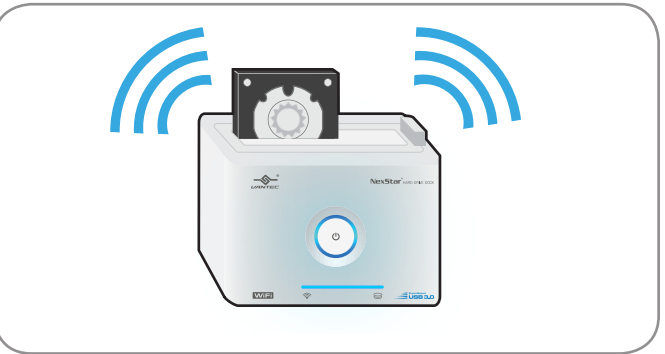

3. Please allow at least 40 seconds for the Wi-Fi signal to be ready.

Deje que transcurran al menos 40 segundos para que la señal Wi-Fi esté preparada.

Veuillez attendre au moins 40 secondes pour que le signal Wi-Fi soit prêt.

Bitte warten Sie mindestens 40 Sekunden, bis das WLAN-Signal bereit ist.

Ci vogliono almeno 40 secondi perché il segnale Wi-Fi sia pronto. Wi-Fi 信号が準備完了になるまで最低 40 秒かかると見ておいてください。 请等待至少 40 秒,直到 Wi-Fi 讯号就绪。

請等待至少 40 秒,直到 Wi-Fi 訊號就緒。

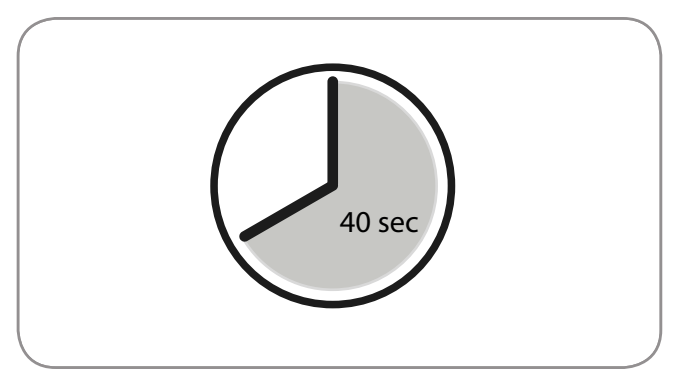

4. Check the Wireless & Networks setting on your PC or Mac and connect to the "NexStar-WiFi" access point.

Compruebe la configuración de la opción Inalámbrico y redes de su PC o Mac y conéctese al punto de acceso "NexStar-WiFi".

Vérifiez le paramètre Sans fil & Réseau sur votre PC ou votre Mac et connectez-le au point d'accès "NexStar-WiFi".

Prüfen Sie die Einstellungen Drahtlos & Netzwerk an Ihrem PC oder Mac und stellen Sie eine Verbindung zum "NexStar-WiFi"-Zugangspunkt her.

Controllare le impostazioni Wireless e reti sul PC o Mac ed eseguire la connessione al punto d'accesso "NexStar-WiFi".

お使いのPCまたは Mac で [ワイヤレスとネットワーク] の設定を確認し、「NexStar-WiFi」 アク セスポイントに接続します。

检查 PC 或 Mac 上的「无线与网路」设定,然後连接「NexStar-WiFi」存取点。

檢查 PC 或 Mac 上的「無線與網路」設定,然後連接「NexStar-WiFi」存取點。

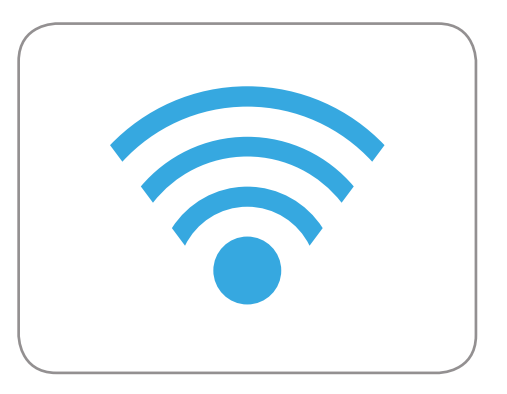

5. Once connected, using the Windows Explorer, navigate to \\10.10.10.254\ on the navigation bar.

Una vez conectado, mediante Explorador de Windows, navegue a \\10.10.10.254\ en la barra de navegación. Une fois qu'il est connecté, en utilisant Windows Explorer, entrez \\10.10.10.254\ dans la barre de navigation. Sobald die Verbindung hergestellt ist, rufen Sie über die Navigationsleiste im Windows-Explorer \\10.10.10.254\ auf. Dopo il collegamento, usando Esplora risorse, navigare a \\10.10.10.254\ nella barra di navigazione. 接続したら、Windowsエクスプローラーを用いて、ナビゲーションバー上で \\10.10.10.254\ にナビゲートします。 完成连线後,使用 Windows 档案总管的导览列浏览至 \\10.10.10.254\。

完成連線後,使用 Windows 檔案總管的導覽列瀏覽至 \\10.10.10.254\。

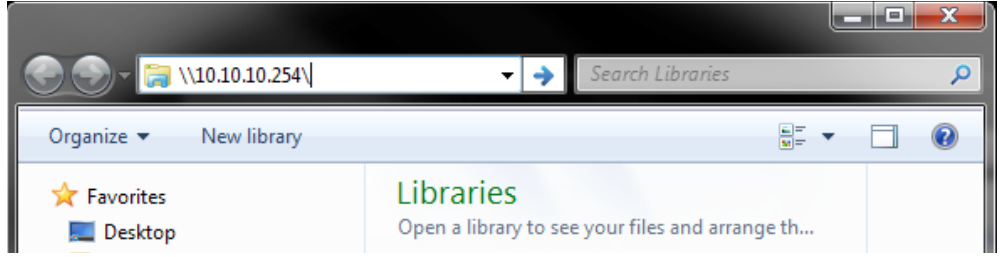

6. The default User name is 'admin' and the default password is 'admin'. Once authenticated, you may now browse your files on your NexStar.

Tanto el nombre de usuario como la contraseña predeterminados son 'admin'. Una vez autenticado, podrá explorar los archivos de su NexStar.

Le nom d'utilisateur par défaut est 'admin' et le mot de passe est 'admin'. Lorsque vous avez été authentifié, vous pouvez parcourir les fichiers sur votre NexStar.

Standardbenutzername und Standardkennwort lauten "admin". Sobald die Authentifizierung abgeschlossen ist, können Sie Ihre Dateien an Ihrem NexStar durchsuchen.

Il nome utente e la password predefinita è "admin". Dopo l'autenticazione, è possibile sfogliare i file su NexStar.

デフォルトのユーザー名は 「admin」 で、パスワードも 「admin」 です。認証されると、ファイルを NexStar で閲覧できるようになります。

预设使用者名称为「admin」,预设密码为「admin」。完成验證後,您便可浏览 NexStar 中的档案。

預設使用者名稱為「admin」,預設密碼為「admin」。完成驗證後,您便可瀏覽 NexStar 中的檔案。

#### **6.5 NEXSTAR WIRELESS OPERATIONS** *Connecting Using Your Mac*

1. Connect the power adapter to the NexStar and press the 使用**Mac**電腦進行連線 power button.

Conecte el adaptador de alimentación al NexStar y presione el botón de alimentación.

Branchez le cordon d'alimentation sur le NexStar et appuyez sur le bouton d'alimentation.

Schließen Sie das Netzteil an den NexStar an, drücken Sie die Ein-/Austaste.

Collegare l'adattatore di corrente a NexStar e premere il tasto d'alimentazione.

電源アダプターを NexStar に接続し、電源ボタンを押します。

将电源变压器连接 NexStar, 然後按下电源按钮。

將雷源變壓器連接 NexStar,然後按下雷源按鈕。

2. The NexStar will automatically be in Wi-Fi mode if the USB cord is detached.

El NexStar pasará automáticamente al modo Wi-Fi si el cable USB se desenchufa.

Le NexStar sera automatiquement en mode Wi-Fi si le câble USB n'est pas branché.

Der NexStar ruft den WLAN-Modus automatisch auf, wenn das USB-Kabel getrennt ist.

NexStar accederà automaticamente alla modalità Wi-Fi se il cavo USB è scollegato.

USB コードが取り外されている場合、NexStar は自動的に Wi-Fi

モードになります。

若拔除 USB 缆线,NexStar 将会自动进入 Wi-Fi 模式。

若拔除 USB 纜線,NexStar 將會自動進入 Wi-Fi 模式。

**Conectar utilizando su equipo Mac Connexion en utilisant un ordinateur Mac Über Ihren Mac-Computer verbinden Collegamento usando il computer Mac Mac ピューターを用いて接続する**  使用**Mac**电脑进行连线

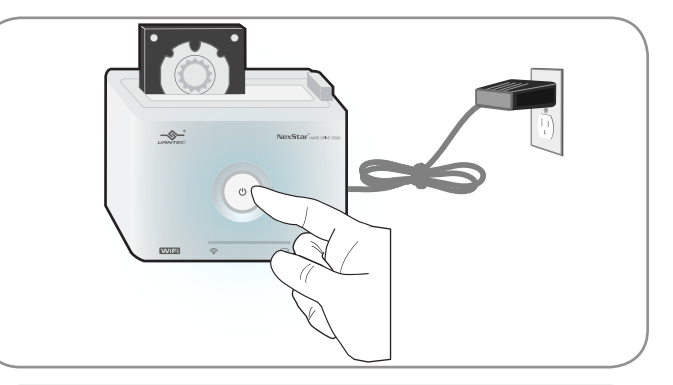

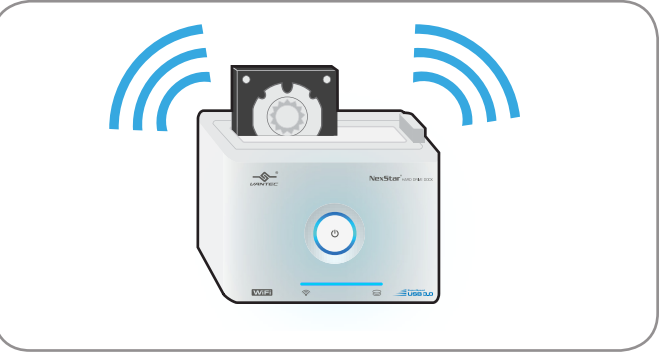

3. Please allow at least 40 seconds for the Wi-Fi signal to be ready.

Deje que transcurran al menos 40 segundos para que la señal Wi-Fi esté preparada.

Veuillez attendre au moins 40 secondes pour que le signal Wi-Fi soit prêt.

Bitte warten Sie mindestens 40 Sekunden, bis das WLAN-Signal bereit ist.

Ci vogliono almeno 40 secondi perché il segnale Wi-Fi sia pronto. Wi-Fi 信号が準備完了になるまで最低 40 秒かかると見ておいてください。 请等待至少 40 秒,直到 Wi-Fi 讯号就绪。

請等待至少 40 秒,直到 Wi-Fi 訊號就緒。

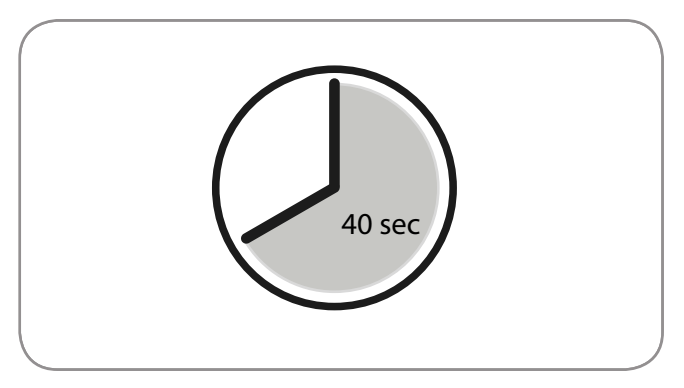

4. Check the Wireless & Networks setting on your PC or Mac and connect to the "NexStar-WiFi" access point.

Compruebe la configuración de la opción Inalámbrico y redes de su PC o Mac y conéctese al punto de acceso "NexStar-WiFi".

Vérifiez le paramètre Sans fil & Réseau sur votre PC ou votre Mac et connectez-le au point d'accès "NexStar-WiFi".

Prüfen Sie die Einstellungen Drahtlos & Netzwerk an Ihrem PC oder Mac und stellen Sie eine Verbindung zum "NexStar-WiFi"-Zugangspunkt her.

Controllare le impostazioni Wireless e reti sul PC o Mac ed eseguire la connessione al punto d'accesso "NexStar-WiFi".

お使いのPCまたは Mac で [ワイヤレスとネットワーク] の設定を確認し、「NexStar-WiFi」 アク セスポイントに接続します。

检查 PC 或 Mac 上的「无线与网路」设定,然後连接「NexStar-WiFi」存取点。

檢查 PC 或 Mac 上的「無線與網路」設定,然後連接「NexStar-WiFi」存取點。

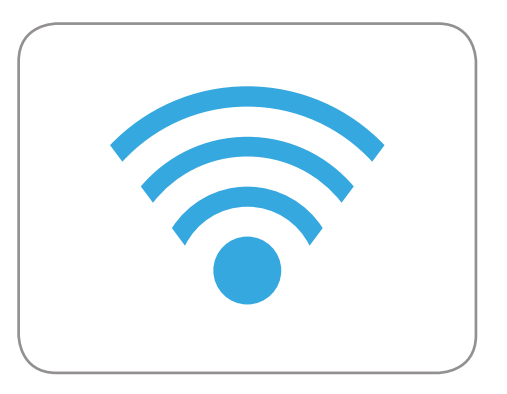

5. Once connected, using the Finder, click on Go and Connect to Server.

Una vez conectado, en el Finder, haga clic en Ir y, a continuación, en Conectarse al servidor. Lorsque connecté, en utilisant Finder (Trouver), cliquez sur Aller et Connecter au serveur. Sobald die Verbindung hergestellt ist, klicken Sie im Finder auf Gehe zu und dann auf Mit Server verbinden. Dopo il collegamento, usando Finder (Trova), fare clic su Vai e su Connetti a server. 接続したら、Finder を用いて [移動] をクリックし、サーバーに接続します。 完成连接後,开启 Finder、按一下「前往」和「连接伺服器」。 完成連接後,開啟 Finder、按一下「前往」和「連接伺服器」。

6. Enter the following path: "smb://10.10.10.254/" and hit Connect.

Escriba la ruta de acceso "smb://10.10.10.254/" y haga clic en Conectar. Entrez le chemin suivant : "smb://10.10.10.254/" et appuyez sur Connecter. Geben Sie folgenden Pfad ein: "smb://10.10.10.254/", klicken Sie dann auf Connect. Inserire il percorso che segue: "smb://10.10.10.254/" e fare clic su Connetti. 次のパス 「smb://10.10.10.254/」 を入力し、[接続] を押します。 输入下列路径:「smb://10.10.10.254/」并按下「连接」。

輸入下列路徑:「smb://10.10.10.254/」並按下「連接」。

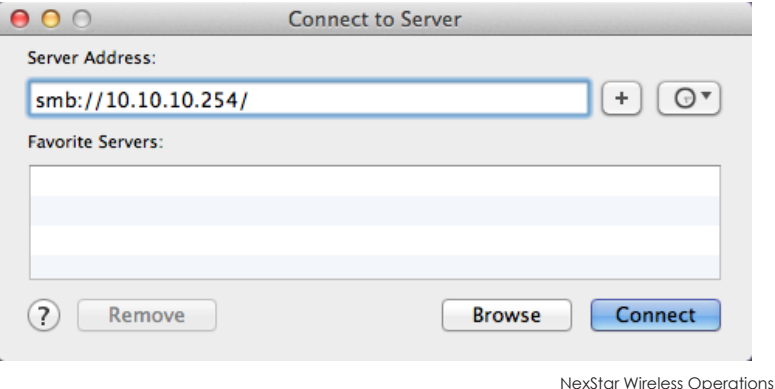

7. The default Name is 'admin' and the default Password is 'admin'. Once authenticated, you may now browse your files on your NexStar.

Tanto el nombre de usuario como la contraseña predeterminados son 'admin'. Una vez autenticado, podrá explorar los archivos de su NexStar.

Le nom d'utilisateur par défaut est 'admin' et le mot de passe est 'admin'. Lorsque vous avez été authentifié, vous pouvez parcourir les fichiers sur votre NexStar.

Standardbenutzername und Standardkennwort lauten "admin". Sobald die Authentifizierung abgeschlossen ist, können Sie Ihre Dateien an Ihrem NexStar durchsuchen.

Il nome utente e la password predefinita è "admin". Dopo l'autenticazione, è possibile sfogliare i file su NexStar.

デフォルトのユーザー名は 「admin」 で、パスワードも 「admin」 です。認証されると、ファイルを NexStar で閲覧できるようになります。

预设使用者名称为「admin」,预设密码为「admin」。完成验證後,您便可浏览 NexStar 中的档案。

預設名稱為「admin」,預設密碼為「admin」。完成驗證後,您便可瀏覽 NexStar 中的檔案。

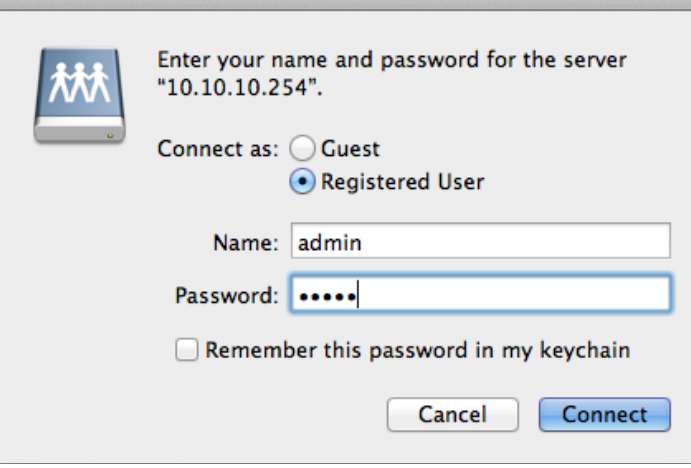

# **7.1 NEXSTAR WIRELESS SETTINGS**

#### *Enable Internet Tethering For Your NexStar WiFi*

The NexStar supports internet tethering so that your devices can still have internet access while connected to the Nex-Star's Wi-Fi signal. To configure your NexStar to enable internet connection for your connected devices, your NexStar will need to be connected to your Internet-Ready Wi-Fi network. To do so, please perform the following steps to connect your NexStar to your network:

### *iOS*

- 1. Please make sure you are connected to the "NexStar-WiFi" SSID on your iOS.
- 2. Once connected, open the NexStar WiFi App.
- 3. On the root page under the NexStar WiFi Tab, tap on the Settings icon indicated by a gear symbol.
- 4. Tap on Wi-Fi. Select the Internet-ready network you wish to connect to and enter encryption authentication as needed. Tap on Done with finished.
- 5. Confirm and check your device Wi-Fi and make sure you are connected to the NexStar-WiFi network.
- 6. You are now able to browse the internet while connected to the NexStar.

#### *Android*

- 1. Please make sure you are connected to the "NexStar-WiFi" SSID on your Android device.
- 2. Once connected, open the NexStar WiFi App.
- 3. On the root page under the NexStar WiFi Tab, tap on the Settings icon indicated by the three dots on the top right and tapping Settings.
- 4. Tap on "Connect AP" under Device Information. Select the Internet-ready network you wish to connect to and enter encryption authentication as needed.
- 5. Confirm and check your device Wi-Fi and make sure you are connected to the NexStar.

#### *Anclaje a Internet para su NexStar WiFi*

NexStar admite anclaje a Internet, por lo que los dispositivos pueden seguir teniendo acceso a Internet mientras están conectados a la señal Wi-Fi de su NexStar. Para configurar su NexStar para habilitar la conexión a Internet para los dispositivos conectados, dicho NexStar necesitará estar conectado a una red Wi-Fi con conexión a Internet. Para ello, realice los pasos que se indican a continuación para conectar su NexStar a la red:

#### *iOS*

- 1. Asegúrese de que está conectado al SSID "NexStar-WiFi" en su iOS.
- 2. Una vez conectado, abra la aplicación NexStar WiFi.
- 3. En la página raíz, bajo la ficha NexStar WiFi, toque el icono Configuración representado por un símbolo de engranaje.
- 4. Toque Wi-Fi. Seleccione la red con conexión a Internet a la que desee conectarse y especifique la autenticación de cifrado necesaria. Toque Hecho cuando haya finalizado.
- 5. Confirme la operación, compruebe su dispositivo Wi-Fi y asegúrese de que está conectado a la red NexStar-WiFi.
- 6. Ahora podrá navegar por Internet mientras está conectado a su NexStar.

#### *Android*

- 1. Asegúrese de que está conectado al SSID "NexStar-WiFi" en su dispositivo Android.
- 2. Una vez conectado, abra la aplicación NexStar WiFi.
- 3. En la página raíz, bajo la ficha NexStar WiFi, toque el icono Configuración representado por los tres puntos que se encuentra en la parte superior derecha y toque Configuración.
- 4. En Información del dispositivo, toque "Conectarse a PA". Seleccione la red con conexión a Internet a la que desee conectarse y especifique la autenticación de cifrado necesaria.
- 5. Confirme la operación, compruebe su dispositivo Wi-Fi y asegúrese de que está conectado a su NexStar.

#### *Tether Internet pour votre NexStar WiFi*

Le NexStar supporte le tether Internet pour que vos appareils aient toujours accès à l'Internet lorsqu'ils sont connectés au signal NexStar's Wi-Fi. Pour configurer votre NexStar pour activer la connexion Internet pour vos appareils connectés, votre NexStar evra être connecté à un réseau Wi-Fi prêt pour l'Internet. Pour faire cela, veuillez suivre les étapes suivantes pour connecter votre NexStar à votre réseau.

#### *iOS*

- 1. Veuillez vous assurer que vous êtes connecté au SSID "NexStar-WiFi" sur votre iOS.
- 2. Lorsque vous êtes connecté, ouvrez l'app NexStar WiFi.
- 3. Dans la page principale sous l'onglet NexStar WiFi, pressez sur l'icône Paramètres indiqué par le symbôle de vitesse.
- 4. Pressez sur Wi-Fi. Sélectionnez le réseau prêt pour Internet auquel vous voulez vous connecter et entrez la clé d'authentification de cryptage comme nécessaire. Pressez sur Terminé lorsque vous avez fini.
- 5. Confirmez et vérifiez votre appareil Wi-Fi et assurez-vous que vous êtes connecté au réseau NexStar-WiFi.
- 6. Vous pouvez maintenant naviguer l'Internet en étant connecté au NexStar.

#### *Android*

- 1. Veuillez vous assurer que vous êtes connecté au SSID "NexStar-WiFi" sur votre appareil Android.
- 2. Lorsque vous êtes connecté, ouvrez l'app NexStar WiFi.
- 3. Dans la page principale sous l'onglet NexStar WiFi, pressez sur l'icône Paramètres indiqué par les trois points en haut à droite, et pressez sur Paramètres.
- 4. Pressez sur "Connecter PA" dans Information de l'appareil. Sélectionnez le réseau prêt pour Internet auquel vous voulez vous connecter et entrez la clé d'authentification de cryptage comme nécessaire.
- 5. Confirmez et vérifiez votre appareil Wi-Fi et assurez-vous que vous êtes connecté au réseau NexStar.

#### *Internet-Tethering für Ihr NexStar WiFi*

Der NexStar unterstützt Internet-Tethering, sodass Ihre Geräte auch dann noch Internetzugang haben, während sie mit dem WLAN-Signal des NexStar verbunden sind. Konfigurieren Sie Ihren NexStar zur Aktivierung des Internetzugangs für Ihre verbundenen Geräte, indem Sie Ihren NexStar mit Ihrem Internet-fähigen WLAN-Netzwerk verbinden. Bitte befolgen Sie dazu die nachstehenden Schritte zur Verbindung Ihres NexStar mit Ihrem Netzwerk:

#### *iOS*

- 1. Bitte stellen Sie sicher, dass Sie mit der "NexStar-WiFi"-SSID an Ihrem iOS-Gerät verbunden sind.
- 2. Sobald die Verbindung hergestellt ist, öffnen Sie die NexStar WiFi-App.
- 3. Tippen Sie auf der Stammseite im Register NexStar WiFi auf das Einstellungen-Symbol, das durch ein Zahnrad angezeigt wird.
- 4. Tippen Sie auf Wi-Fi (WLAN). Wählen Sie das Internet-fähige Netzwerk, zu dem Sie eine Verbindung herstellen möchten; geben Sie bei Bedarf die Verschlüsselungsauthentifizierung ein. Tippen Sie anschließend auf Fertig.
- 5. Prüfen Sie das WLAN Ihres Gerätes; stellen Sie sicher, dass Sie mit dem NexStar-WiFi-Netzwerk verbunden sind.
- 6. Nun können Sie das Internet durchsuchen, während Sie mit dem NexStar verbunden sind.

#### *Android*

- 1. Bitte stellen Sie sicher, dass Sie mit der "NexStar-WiFi"-SSID an Ihrem Android-Gerät verbunden sind.
- 2. Sobald die Verbindung hergestellt ist, öffnen Sie die NexStar WiFi-App.
- 3. Tippen Sie auf der Stammseite im Register NexStar WiFi auf das Einstellungen-Symbol, das durch drei Punkte oben rechts angezeigt wird; tippen Sie auf Einstellungen.
- 4. Tippen Sie unter Geräteinformationen auf "Zugangspunkt verbinden". Wählen Sie das Internet-fähige Netzwerk, zu dem Sie eine Verbindung herstellen möchten; geben Sie bei Bedarf die Verschlüsselungsauthentifizierung ein.
- 5. Prüfen Sie das WLAN Ihres Gerätes; stellen Sie sicher, dass Sie mit dem NexStar verbunden sind.

#### *Tethering Internet per NexStar WiFi*

NexStar supporta il tethering Internet così i dispositivi possono avere accesso ad Internet mentre sono connessi al segnale Wi-Fi di NexStar. Per configurare NexStar per consentire il collegamento ad Internet ai dispositivi collegati, NexStar dovrà essere collegato alla rete Wi-Fi con accesso ad Internet. Per farlo, eseguire la procedura che segue per collegare NexStar alla rete:

#### *iOS*

- 1. Assicurarsi che iOS sia collegato allo SSID "NexStar-WiFi".
- 2. Dopo il collegamento, aprire l'applicazione NexStar WiFi.
- 3. Nella pagina principale, scheda NexStar WiFi, toccare l'icona Impostazioni indicata dal simbolo di un ingranaggio.
- 4. Toccare Wi-Fi. Selezionare la rete con accesso ad Internet alla quale ci si vuole collegare ed inserire l'autenticazione come necessario. Al termine, toccare Eseguito.
- 5. Confermare e controllare il dispositivo Wi-Fi ed assicurarsi di essere collegati alla rete NexStar-WiFi.
- 6. Adesso è possibile navigare su Internet mentre si è connessi a NexStar.

#### *Android*

- 1. Assicurarsi che il dispositivo Android sia collegato allo SSID "NexStar-WiFi".
- 2. Dopo il collegamento, aprire l'applicazione NexStar WiFi.
- 3. Nella pagina principale, scheda NexStar WiFi, toccare l'icona Impostazioni indicata da tre punti in alto a destra e toccare Impostazioni.
- 4. Toccare "Connetti AP" sotto Informazioni dispositivo. Selezionare la rete con accesso ad Internet alla quale ci si vuole collegare ed inserire l'autenticazione come necessario.
- 5. Confermare e controllare il dispositivo Wi-Fi ed assicurarsi di essere collegati alla rete NexStar.

*NexStar WiFi* のインターネットテザリング

NexStar では、お使いのデバイスが NexStar Wi-Fi の信号に接続中でもインターネットにアクセスできるよう、インターネットテザリング をサポートしています。接続したデバイスのインターネット接続を可能にするよう NexStar を設定するため、お使いの NexStar はインタ ーネットがすぐに使用できる状態の Wi-Fi ネットワークに接続する必要があります。そのためには、次のステップを行って NexStar をネッ トワークに接続します。

#### *iOS*

- 1. お使いの iOS で、「NexStar-WiFi」 SSID に接続されていることを確認してください。
- 2. 接続されたら、NexStar WiFi アプリを開きます。
- 3. NexStar WiFi タブ下のルートページで、ギアの記号で示される [設定] アイコンをタップします。
- 4. Wi-Fi をタップします。接続したいインターネットがすぐに使えるネットワークを選択し、必要に応じて暗号化認証を入力します。[完 了] をタップして終了します。
- 5. お使いのデバイスの Wi-Fi を確認し、NexStar-WiFi ネットワークに接続していることを確認してください。
- 6. これで NexStar に接続中でもインターネットをブラウズできます。

#### *Android*

- 1. お使いの Android デバイスで、「NexStar-WiFi」 SSID に接続されていることを確認してください。
- 2. 接続されたら、NexStar WiFi アプリを開きます。
- 3. NexStar WiFi タブ下のルートページで、右上にある3つのドットで表される [設定] アイコンをタップすることで [設定] をタップしま す。
- 4. デバイス情報で 「APを接続」 をタップします。接続したいインターネットがすぐに使えるネットワークを選択し、必要に応じて暗号化 認証を入力します。
- 5. お使いのデバイスの Wi-Fi を確認し、NexStar に接続していることを確認してください。

*NexStar WiFi* 的网际网路共享

NexStar 支援网际网路共享功能,您的装置在连接 NexStar 的 Wi-Fi 讯号时,仍可保有网际网路存取能力若要设定 NexStar, 使 相连接的装置具有网际网路连线能力,您的 NexStar 必须连接即用型 Wi-Fi 网路若要执行此操作,请执行下列步骤将您的 NexStar 连上网路:

#### *iOS*

- 1. 请确定您已连接 iOS 装置上的「NexStar-WiFi」SSID。
- 2. 完成连接後, 请开启 NexStar WiFi 应用程式。
- 3. 在「NexStar WiFi」标籤下方的根页面中,轻按以齿轮符号表示的「设定」图示。
- 4. 轻按「Wi-Fi」选择您要连接的即用型网路,并视需要输入加密验證,轻按「完成」即可完成操作。
- 5. 确认并检查您装置的 Wi-Fi 功能,确定已连上 NexStar-WiFi 网路。
- 6. 现在,您可在连接 NexStar 时浏览网际网路。

#### *Android*

- 1. 请确定您已连接 Android 装置上的「NexStar-WiFi」SSID。
- 2. 完成连接後, 请开启 NexStar WiFi 应用程式。
- 3. 在「NexStar WiFi」标籤下方的根页面中,轻按以右上方叁个点表示的 「设定」图示,然後轻按「设定」。
- 4. 轻按「装置资讯」下的「连接 AP」选择您要连接的即用型网路,并视需要输入加密验證。
- 5. 确认并检查您装置的 Wi-Fi 功能, 确定已连上 NexStar。

*NexStar WiFi* 的網際網路共享

NexStar 支援網際網路共享功能,您的裝置在連接 NexStar 的 Wi-Fi 訊號時,仍可保有網際網路存取能力若要設定 NexStar,使相 連接的裝置具有網際網路連線能力,您的 NexStar 必須連接即用型 Wi-Fi 網路若要執行此操作,請執行下列步驟將您的 NexStar 連 上網路:

#### *iOS*

- 1. 請確定您已連接 iOS 裝置上的「NexStar-WiFi」SSID。
- 2. 完成連接後,請開啟 NexStar WiFi 應用程式。
- 3. 在「NexStar WiFi」標籤下方的根頁面中,輕按以齒輪符號表示的「設定」圖示。
- 4. 輕按「Wi-Fi」選擇您要連接的即用型網路,並視需要輸入加密驗證,輕按「完成」即可完成操作。
- 5. 確認並檢查您裝置的 Wi-Fi 功能,確定已連上 NexStar-WiFi 網路。
- 6. 現在,您可在連接 NexStar 時瀏覽網際網路。

#### *Android*

- 1. 請確定您已連接 Android 裝置上的「NexStar-WiFi」SSID。
- 2. 完成連接後,請開啟 NexStar WiFi 應用程式。
- 3. 在「NexStar WiFi」標籤下方的根頁面中,輕按以右上方三個點表示的 「設定」圖示,然後輕按「設定」。
- 4. 輕按「裝置資訊」下的「連接 AP」選擇您要連接的即用型網路,並視需要輸入加密驗證。
- 5. 確認並檢查您裝置的 Wi-Fi 功能,確定已連上 NexStar。

# **7.2 NEXSTAR WIRELESS SETTINGS**

*Enabling SSID Encryption*

**Habilitar el cifrado SSID Activer le cryptage SSID SSID-Verschlüsselung aktivieren Abilitare la crittografia SSID SSIDア暗号化を有効にする** 启用**SSID**加密 啟用**SSID**加密

The NexStar supports WEP, WPA-PSK (TKIP/AES), and WPA2-PSK (TKIP/AES) security settings. To configure, please navigate to the Settings > Security page from the root of the NexStar WiFi tab. Choose the Security Mode and enter the encryption key you wish to assign.

Su NexStar admite las configuraciones de seguridad WEP, WPA-PSK (TKIP/AES) y WPA2-PSK (TKIP/AES). Para realizar la configuración, vaya a la página Configuración > Seguridad en la raíz de la ficha NexStar WiFi. Elija el modo de seguridad y especifique la clave de cifrado que desee asignar.

Le NexStar supporte les standards de sécurité WEP, WPA-PSK (TKIP/AES), et WPA2-PSK (TKIP/AES). Pour le configurer, veuillez aller à la page Paramètres > Sécurité dans l'onglet principal de NexStar WiFi. Choisissez le Mode de sécurité et entrez la clé de cryptage que vous voulez utiliser.

Der NexStar unterstützt WEP-, WPA-PSK- (TKIP/AES) und WPA2-PSK- (TKIP/AES) Sicherheitseinstellungen. Bitte rufen Sie zur Navigation die Seite Einstellungen > Sicherheit auf der Stammseite des NexStar WiFi-Registers auf. Wählen Sie den Sicherheitsmodus; geben Sie einen Verschlüsselungscode ein, den Sie zuweisen möchten.

NexStar supporta le impostazioni di protezione WEP, WPA-PSK (TKIP/AES) e WPA2-PSK (TKIP/AES). Per eseguire la configurazione, portarsi a Impostazioni > Protezione dalla pagina principale di NexStar WiFi. Scegliere Modalità di protezione ed inserire la chiave di crittografia che si vuole assegnare.

NexStar は、WEP、WPA-PSK (TKIP/AES)、および WPA2-PSK (TKIP/AES) セキュリティ設定をサポートしています。設定するに は、NexStar WiFi タブのルートから [設定] > セキュリティページにナビゲートしてください。セキュリティモードを選択し、割り当てたい 暗号化キーを入力してください。

NexStar 支援 WEP、WWPA-PSK (TKIP/AES) 及 WPA2-PSK (TKIP/AES) 安全性设定若要进行设定,请从「NexStar WiFi 」标籤的 根页面浏览至「设定」>「安全性」页面选择「安全性模式」,然後输入您要指派的加密金钥。

NexStar 支援 WEP、WPA-PSK (TKIP/AES) 及 WPA2-PSK (TKIP/AES) 安全性設定若要進行設定,請從「NexStar WiFi」標籤的根頁 面瀏覽至「設定」>「安全性」頁面選擇「安全性模式」,然後輸入您要指派的加密金鑰。

# **7.3 NEXSTAR WIRELESS SETTINGS**

*Using Apple TV with Your NexStar*

**Utilizar Apple TV con su NexStar Utiliser une Apple TV avec votre NexStar Apple TV mit Ihrem NexStar verwenden Uso di Apple TV con NexStar NexStar で Apple TV を使用する** 透过 **NexStar** 使用 **Apple TV** 透過**NexStar**使用**Apple TV**

For Apple TV Airplay support, please make sure your Apple TV is connected to the NexStar WiFi network. During video or audio playback, an Airplay icon will automatically appear. Simply tap and select the Airplay mode you wish to use.

Para obtener información sobre compatibilidad con Apple TV Airplay, asegúrese de que su Apple TV está conectado a la red WiFi NexStar. Durante la reproducción de vídeo o audio, el icono Airplay aparecerá automáticamente. Simplemente toque y seleccione el modo Airplay que desee utilizar.

Pour le support de Apple TV Airplay, veuillez vous assurer que votre Apple TV est connectée au réseau NexStar WiFi. Lors des lectures vidéo ou audio, une icône Airplay s'affichera automatiquement. Pressez simplement et sélectionnez le mode Airplay que vous voulez utiliser.

Zur Apple TV Airplay-Unterstützung stellen Sie bitte sicher, dass Ihr Apple TV mit dem NexStar WiFi-Netzwerk verbunden ist. Während der Video- oder Audiowiedergabe wird automatisch ein Airplay-Symbol angezeigt. Tippen Sie einfach auf den Airplay-Modus, den Sie nutzen möchten.

Per il supporto di Apple TV Airplay, assicurarsi che Apple TV sia collegato alla rete NexStar WiFi. Durante la riproduzione video o audio, l'icona Airplay apparirà automaticamente. Toccare e selezionare la modalità di Airplay che si vuole usare.

Apple TV Airplay のサポートで、Apple TV が NexStar WiFi ネットワークに接続していることを確認してください。ビデオまたはオーデ ィオ再生中、Airplay アイコンが自動的に表示されます。使用したい Airplay モードをタップして選択します。

在 Apple TV Airplay 支援方面,请确定您的 Apple TV 已连上 NexStar WiFi 网路。在播放影片或音讯时,Airplay 图示会自动出 现,只要轻按并选择您要使用的 Airplay 模式即可。

在 Apple TV Airplay 支援方面,請確定您的 Apple TV 已連上 NexStar WiFi 網路。在播放影片或音訊時,Airplay 圖示會自動出 現,只要輕按並選擇您要使用的 Airplay 模式即可。

# **7.4 NEXSTAR WIRELESS SETTINGS**

*Resetting to Default Settings*

**Restablecer la configuración predeterminada Réinitialisation aux réglages d'origine Auf Standardeinstellungen rücksetzen Ripristino delle impostazioni predefinite デフォルト設定にリセットする**  回复预设设定 回復預設設定

To reset your NexStar to the default settings, use a pin or a paper clip and press and hold the reset button for 5-7 seconds while the NexStar is powered on. The Wi-Fi LED will shut off to notify you of the reset. Please allow at least 40 seconds for the reboot and connect to the Nexstar Wi-Fi signal.

Para restablecer la configuración predeterminada de su NexStar, utilice un alfiler o clip de papel y presione el botón de restablecimiento entre 5 y 7 segundos sin soltarlo mientras su NexStar está encendido. El LED Wi-Fi se apagará para indicarle que el restablecimiento se ha llevado a cabo. Deje que transcurran al menos 40 segundos para reiniciar y conectarse a la señal Wi-Fi Nexstar.

Pour réinitialiser votre NexStar aux réglages d'origine, utilisez une aiguille ou une épingle et enfoncez sans arrêter le bouton de réinitialisation pendant 5-7 secondes lorsque le NexStar est allumé. Le voyant LED Wi-Fi s'éteint pour indiquer la réinitialisation. Veuillez attendre au moins 40 secondes avant de rallumer et de reconnecter au signal Nexstar Wi-Fi.

Halten Sie die Reset-Taste zum Rücksetzen Ihres NexStar auf die Standardeinstellungen 5 bis 7 Sekunden mit einer Nadel oder Büroklammer gedrückt, während der NexStar eingeschaltet ist. Die WLAN-LED erlischt, wodurch Sie über die Rücksetzung informiert werden. Bitte warten Sie mindestens 40 Sekunden, bis der Neustart und die Verbindung mit dem NexStar-WLAN-Signal abgeschlossen sind.

Per ripristinare NexStar sulle impostazioni predefinite, usare uno spillo o una graffetta e tenere premuto il tasto di ripristino per 5-7 secondi mentre NexStar è acceso. Il LED Wi-Fi si spegnerà per notificare il ripristino. Consentire almeno 40 secondi per il riavvio e la connessione al segnale Wi-Fi Nexstar.

NexStar をデフォルト設定にリセットするには、NexStar の電源がオンの時にピンまたは紙のクリップを使用してリセットボタンを 5~7 秒押し続けます。Wi-Fi LED が消灯し、リセットしたことを知らせます。再起動と NexStar Wi-Fi 信号への接続に最低 40 秒かかると見て おいてください。

若要将 NexStar 回复为预设设定,请在 NexStar 开机时使用大头针或迴纹针按压重置按钮 5-7 秒, Wi-Fi LED 将熄灭, 通知您重 置程序已开始,请至少等待 40 秒完成重新开机,然後连接 Nexstar Wi-Fi 讯号。

若要將 NexStar 回復為預設設定,請在 NexStar 開機時使用大頭針或迴紋針按壓重置按鈕 5-7 秒,Wi-Fi LED 將熄滅,通知您重置 程序已開始,請至少等待 40 秒完成重新開機,然後連接 Nexstar Wi-Fi 訊號。

# **8. WARRANTY**

The NexStar comes with a 1 year limited warranty ( 90 day parts ) . If your unit should become defective within that time frame, please go to www.vantecusa.com for information on how to receive warranty exchange or repair. Cosmetic defects and missing parts are not covered under this warranty. Please check the contents of the unit to make sure you received all parts. Also, check for any cosmetic flaws. If any parts are missing or if there are cosmetic defects, please contact the retailer from which you purchased the unit immediately and ask for a replacement.

# **9. CONTACT**

**Vantec Thermal Technologies**

www.vantecusa.com

Warranty/Contact

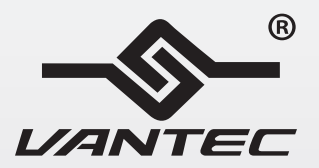

# **www.vantecusa.com**

Copyright © 2013 Vantec Thermal Technologies. All Right Reserved. All Registered Trademarks Belong To Their Respective Companies.